# Print in C#

# **چاپ در** #C **توسط** Report Microsoft

**ویرایش: مرداد 1397**

**YousefAmiri.ir**

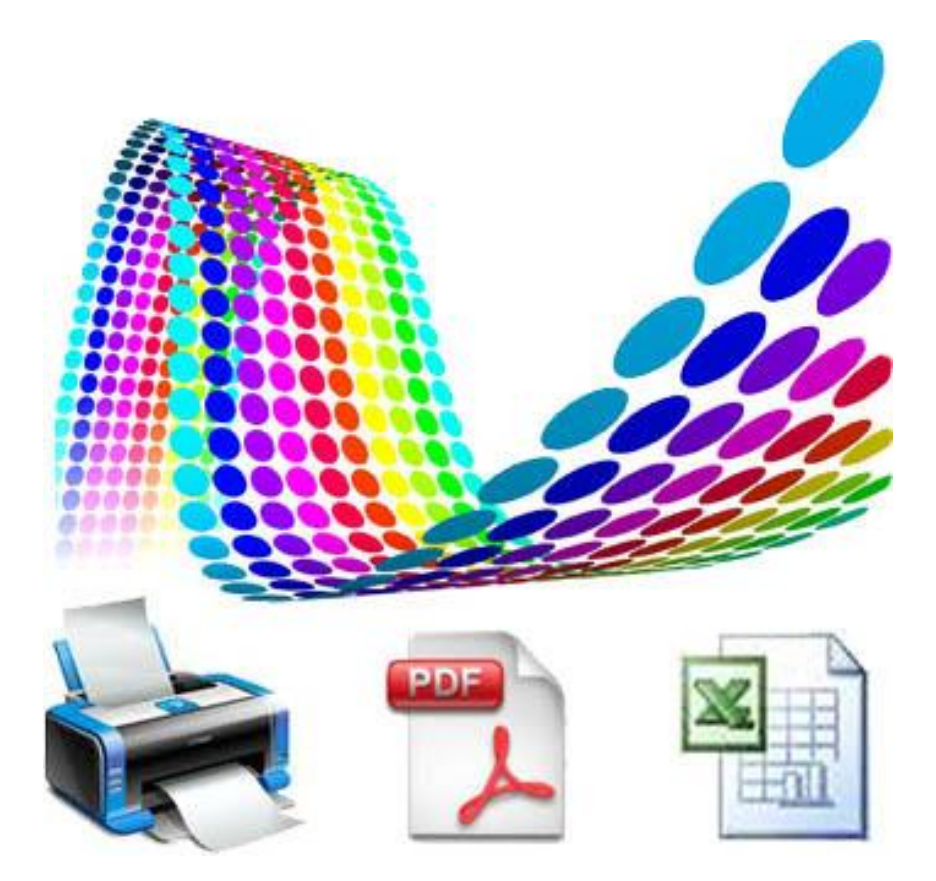

**در این مقاله، با مفاهیم زیر آشنا می شوید:**

ایجاد Relation بین جداول SQL Server در Diagram ایجاد استفاده از LINQ در گزارشات ایجاد گزارشات rdlc چاپ توسط Report Microsoft ایجاد Source Data برای استفاده در گزارش تعیین خروجی برای BindingSource توسط LINQ Microsoft Report Viewer پیکربندی قراردادن تصویر و جدول در گزارش

# **معرفـی**

همیشه طراحی گزارشات کاری وقت گیر بوده است. بیشترین زمان این کار مربوط به چیدن فیلدها روی فرم گزارش و اجراهای متوالی برنامه است تا به خروجی مورد نظر برسیم. اما این به آن معنی نیست که شما با پروسه پیچیده ای سروکار دارید که یادگیری آن وقت زیادی بخواهد.

پیش از شروع باید بدانید Report Crystal تنها انتخاب برای گزارشگیری نیست. بلکه ابزار مهیج تر با ظاهر ساده اما فوق العاده قوی در NET. وجود دارد که کار با آن لذت بخش است. با Viewer Report کاربران نرم افزار شما خروجیهای چاپ، PDF و اکسل خواهند داشت و نیازی به کدنویسی برای قالب خروجی گزارش خود ندارید. از مزایای دیگر Report Microsoft این است که گزارشات طراحی شده در #C به راحتی در NET.ASP نیز قابل استفاده هستند و نیازی به کار اضافه نیست. این مزیت خوبی برای برنامه نویسانی است که روی سیستمهای متمرکز کار می کنند و همزمان خروجی نرم افزار را روی وب یا پورتال داخلی قرار می دهند.

# **پروژه Library**

برای شروع، یک بانک اطالعاتی به نام Library با دو جدول که با همدیگر ارتباط دارند، ایجاد می کنیم و سپس از اطالعات گزارشگیری می کنیم. هدف این پروژه آموزش نحوه گزارشگیری است پس در مورد ثبت و حذف داده ها صحبت نخواهیم کرد.

# **ایجاد جدولها**

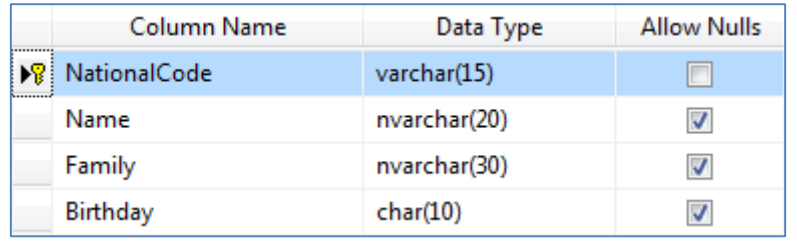

#### **شکل -1 جدول tStudent**

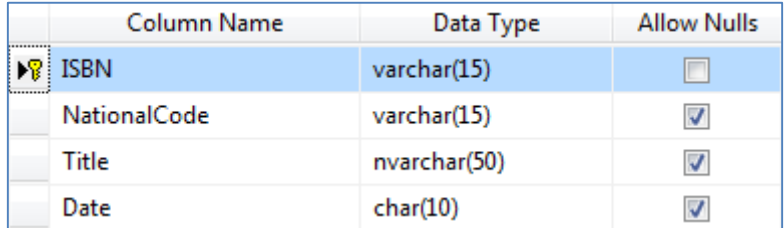

#### **شکل 2 - جدول tBook**

# **ارتباط بین جدولها**

جدول tStudent نام دانشجویان و جدول tBook لیست کتابهای امانت گرفته شده را برای دانشجویان نشان می دهد. برای تمرین بیشتر می توانید مباحث نرمال سازی را روی این دو جدول و جدول سومی به نام tBookList پیاده سازی کنید.

هر دانشجو )tStudent )می تواند چند کتاب )tBook )تحویل بگیرد. پس ارتباط جدولها بصورت 1 به چند خواهد بود:

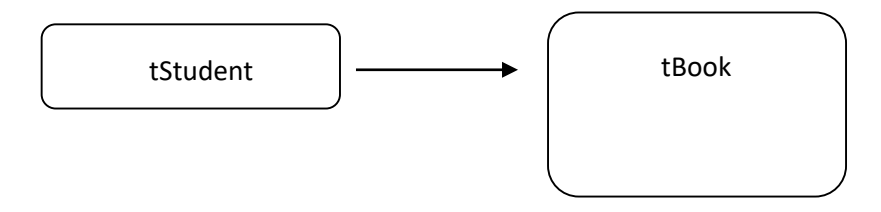

برای پیاده سازی این ارتباط، در ویژوال استودیو و در پانل Explorer Server بانک اطالعاتی را باز کنید و مراحل را زیر را دنبال کنید:

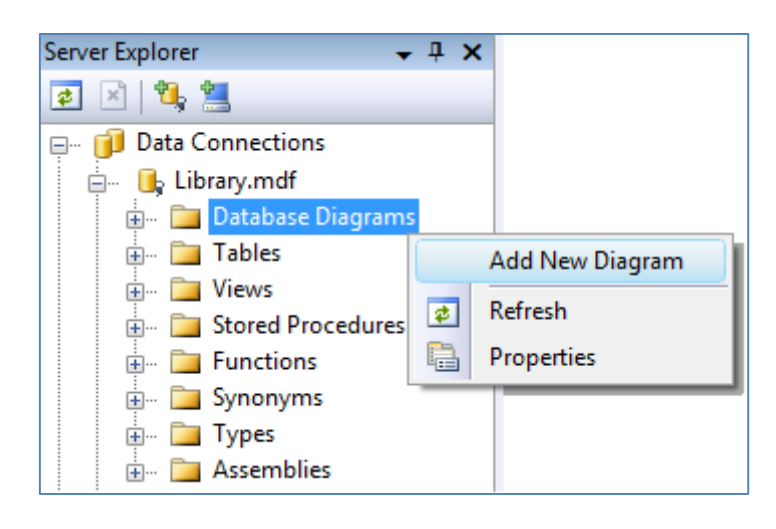

**شکل 3 - ایجاد دیاگرام برای پیاده سازی ارتباط )Relation )بین جداول**

جداول را به محیط دیاگرام اضافه کنید و فیلد NationalCode را از جدول tBook بر روی فیلد NationalCode از جدول tStudent بکشید. تا یک ارتباط یک به چند ایجاد شود.

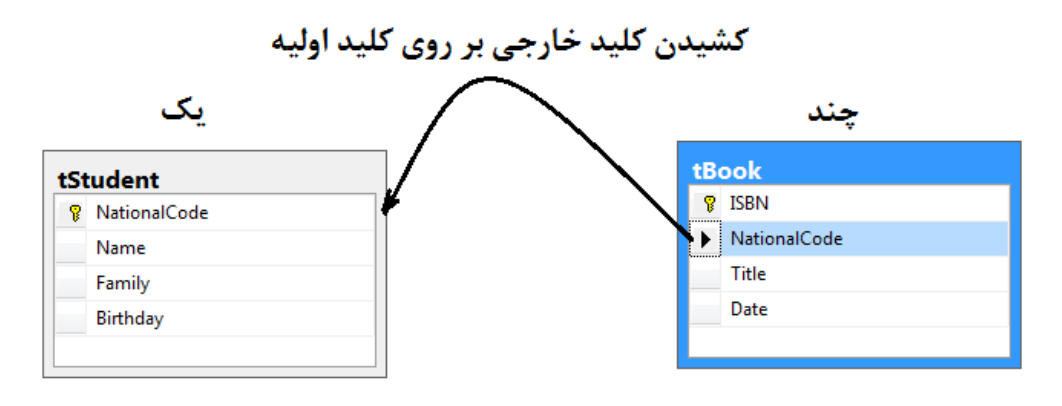

**شکل 4 - ایجاد ارتباط یک به چند بین دو جدول**

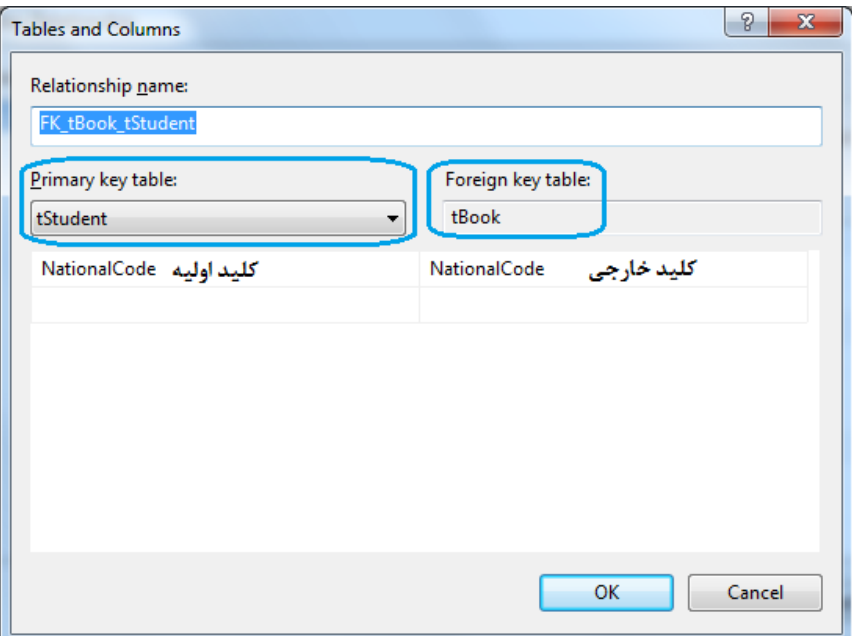

**شکل 5 - ایجاد Relation بین دو جدول**

می توانید فرم زیر را نیز با فشردن دکمه Ok ببندید اما یک نکته در اینجا وجود دارد:

اگر دانشجویی از جدول tStudent حذف شود، باید همه رکوردهای مربوط به او در جدول tBook نیز حذف شود تا از سربار اضافی جلوگیری کرده باشیم و اطالعات مرده در جدول tBook وجود نداشته باشد. برای این کار راه حلهای مختلفی وجود دارد می توانید توسط LINQ و یا روالهای ذخیره شده، پس از حذف از جدول tStudent، عمل حذف در جدول tBook را نیز در پس زمینه انجام دهید، اما راه ساده تر این است که بصورت ویژوالی عمل کنید:

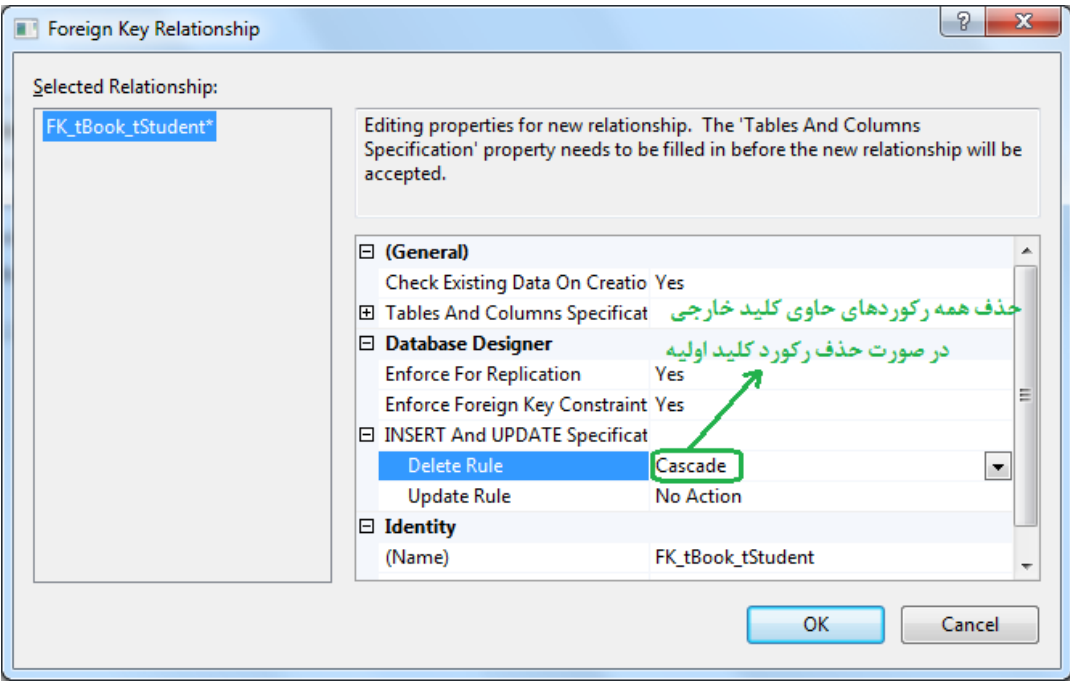

**شکل 6 - تنظیمات مربوط به رابطه**

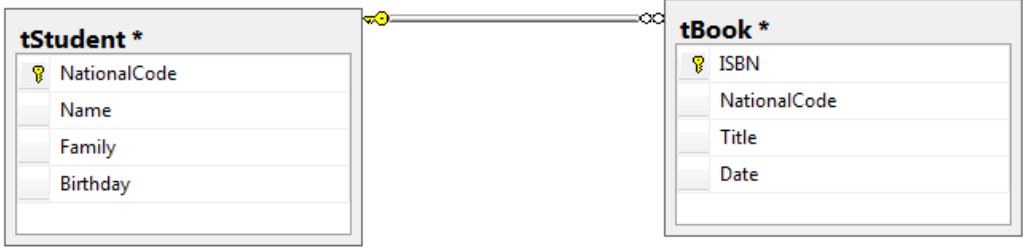

**شکل 7 - پیاده سازی ارتباط یک دانشجو با چند کتاب**

دیاگرام را با همان نام پیش فرض 1Diagram ذخیره کنید. و در پیام نشان داده شده بعدی دکمه Yes را بزنید. سپس جدول tStudent را باز کنید و چند رکورد به آن اضافه کنید. بعد جدول tBook را باز کرده و به آن هم چند رکورد اضافه کنید. به خاطر داشته باشید ابتدا باید در جدول اصلی tStudent رکوردی را ایجاد کنید تا بتوانید در جدول tBook به آن کتاب اختصاص دهید.

# **ایجاد LINQ به SQL**

از منوی Item New Add > Project یک شیء LINQ به پروژه اضافه کنید و دو جدول بانک اطالعاتی را به داخل آن بکشید. با کشیدن اولین جدول، یک پیام نشان داده خواهد شد دکمه Yes را کلیک کنید.

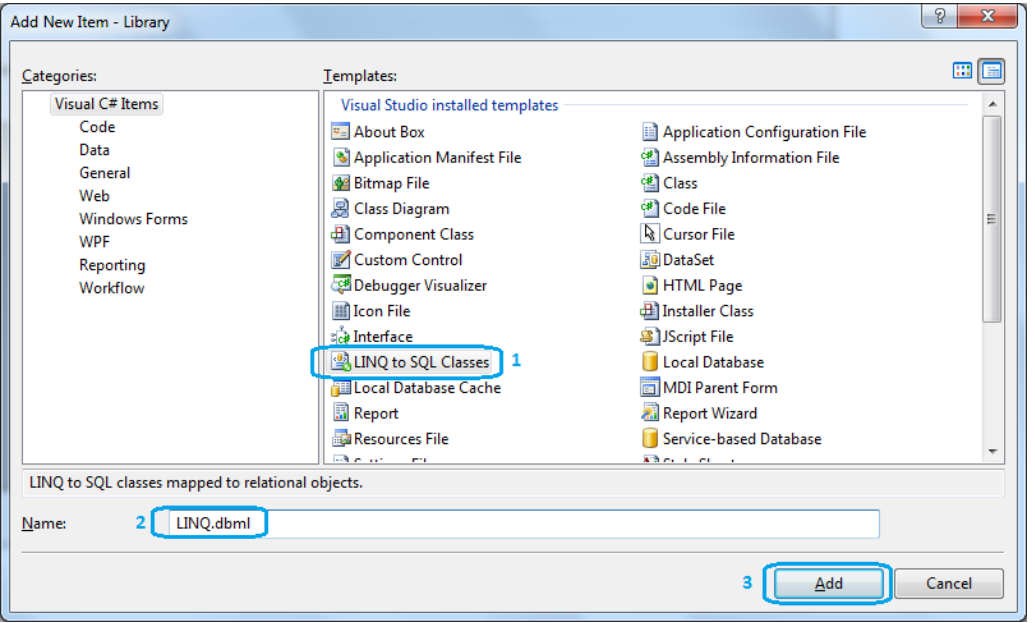

#### **شکل 8 - اضافه کردن محیط LINQ به پروژه**

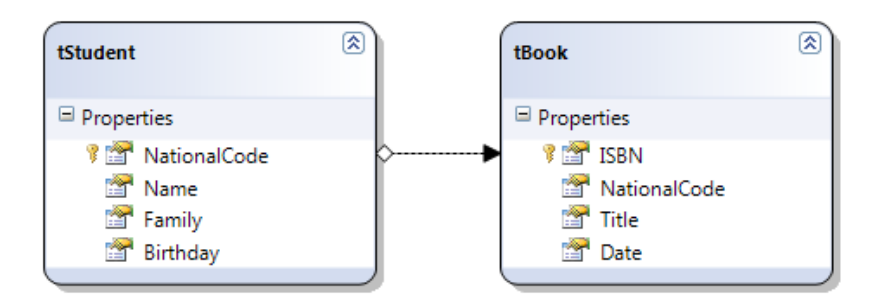

**شکل 9 - جداول با رابطه در محیط LINQ**

# **طراحی فرم اصلی برنامه**

فرم 1Form را به frMain تغییر نام دهید و مانند شکل زیر آنرا طراحی کنید.

در این فرم، کد ملی را جستجو کرده و مشخصات دانشجو را در یک گزارش نشان خواهیم داد. برای تمرین، گزارش دیگری بسازید که کتابهای امانت گرفته شده توسط دانشجو را نشان دهد.

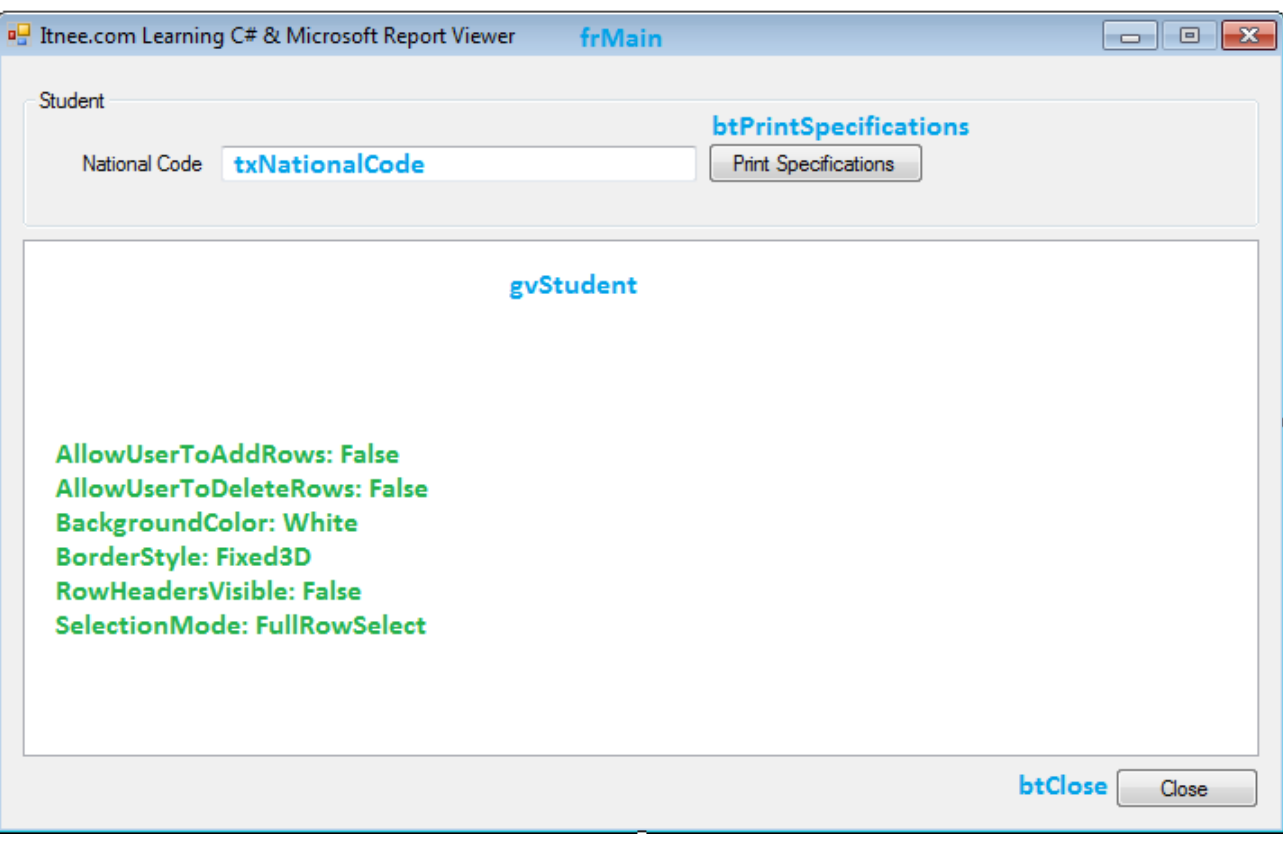

**شکل 10 - طراحی فرم اصلی برنامه**

برای لود کردن لیست دانشجویان در گراید gvStudent، رویداد لود شدن فرم را بصورت زیر بنویسید:

```
 private void frMain_Load(object sender, EventArgs e)
 {
    var db = new LINQDataContext();
     gvStudent.DataSource = db.tStudents;
 }
```
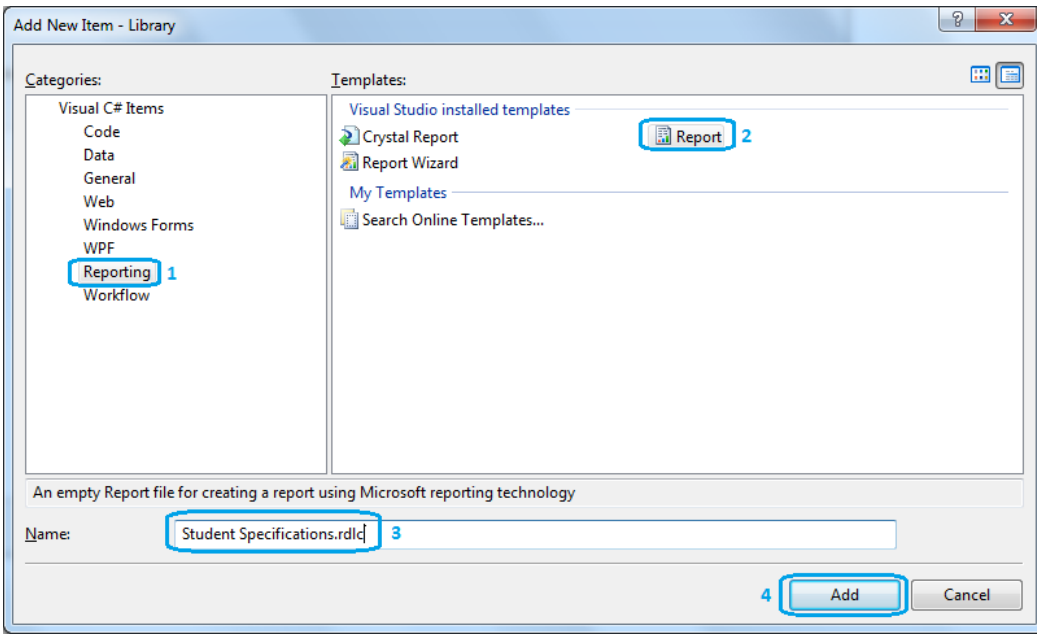

**.1 از منوی** Item New Add > Project به بخش Reporting رفته و Report را انتخاب کنید. )شکل 11(

**شکل 11 - ایجاد گزارش از نوع Report Microsoft**

.2 به مسیر Properties Report > Report بروید و در فرم باز شده، مطابق شکل زیر حاشیه ها را به صفر تغییر دهید، حاشیه گزارش را در زمان طراحی در نظر می گیریم.

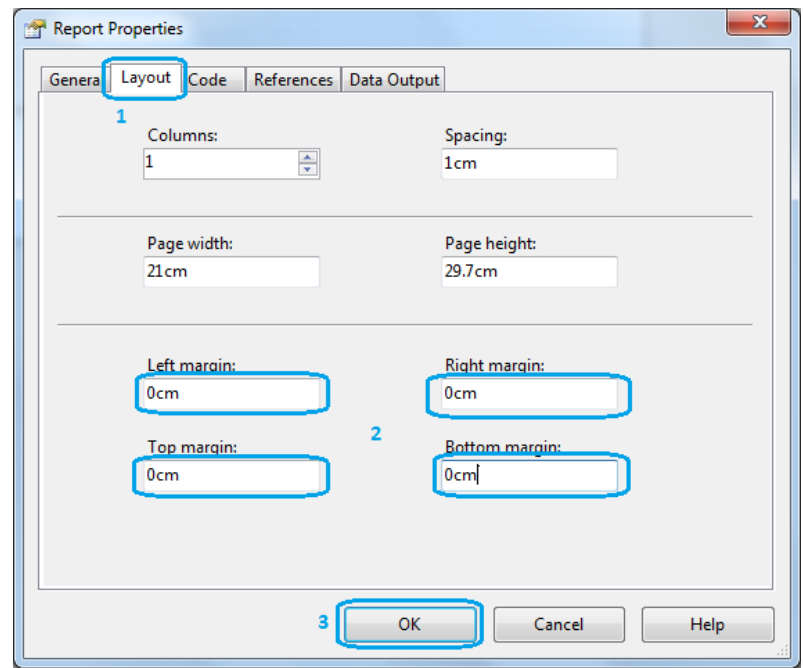

**شکل 12 - تنظیم مشخصات پیش فرض گزارش قبل از چاپ**

.3 عرض گزارش را به cm21 افزایش دهید و مطابق شکل 13 سرصفحه و پاصفحه را فعال کنید:

**توجه:** برای اینکه منوی Report در ویزوال استودیو ظاهر شود، الزم است روی گزارش کلیک کنید.

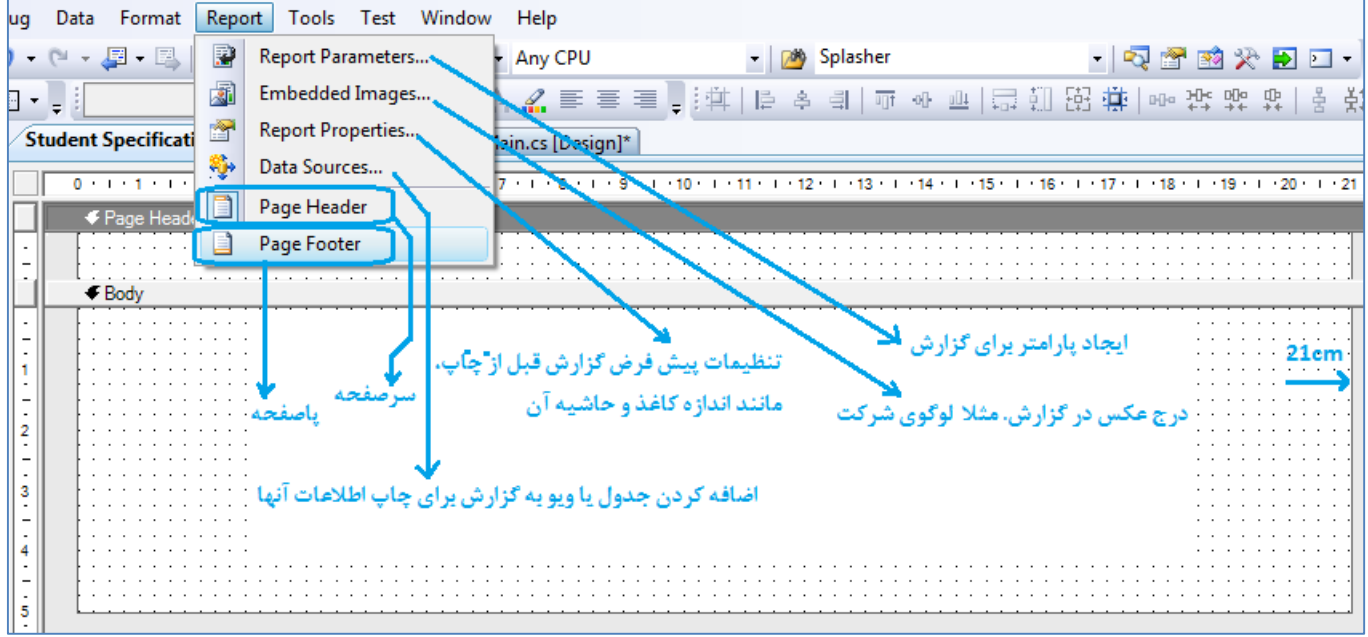

**شکل 13 - پیکربندی گزارش توسط منوی Report**

#### **Data Source ایجاد**

**YousefAmiri.ir** برای ایجاد ارتباط بین LINQ و گزارش، به یک منبع داده نیاز داریم تا اطالعات در آن نگهداری شود. بنابراین از منوی Data گزینه Sources Data Show را بزنید تا پانل Sources Data باز شود. سپس آیکن را کلیک کنید. در ویزارد باز شده، Object را انتخاب کنید. و مانند شکل 14 عمل کنید: Add New Data Sources

پس از فشردن دکمه Finish، هر دو جدول به محیط Data Sources اضافه می شوند (به دلیل رابطه دار بودن آنها) در مواردیکه جداول ارتباطی با هم ندارند باید این مرحله را برای هر جدول تکرار کنید تا به Sources Data اضافه شود و بتوان در گزارش از آن استفاده کرد.

**توجه:** در صورتیکه شمای جدول خود را در بانک اطالعاتی تغییر دهید، باید آنرا از LINQ حذف کرده و دوباره اضافه کنید، تا تغییرات قابل مشاهده باشد. همینطور الزم است جدول را از پانل Sources Data هم حذف کنید )Object Remove )و دوباره اضافه نمایید.

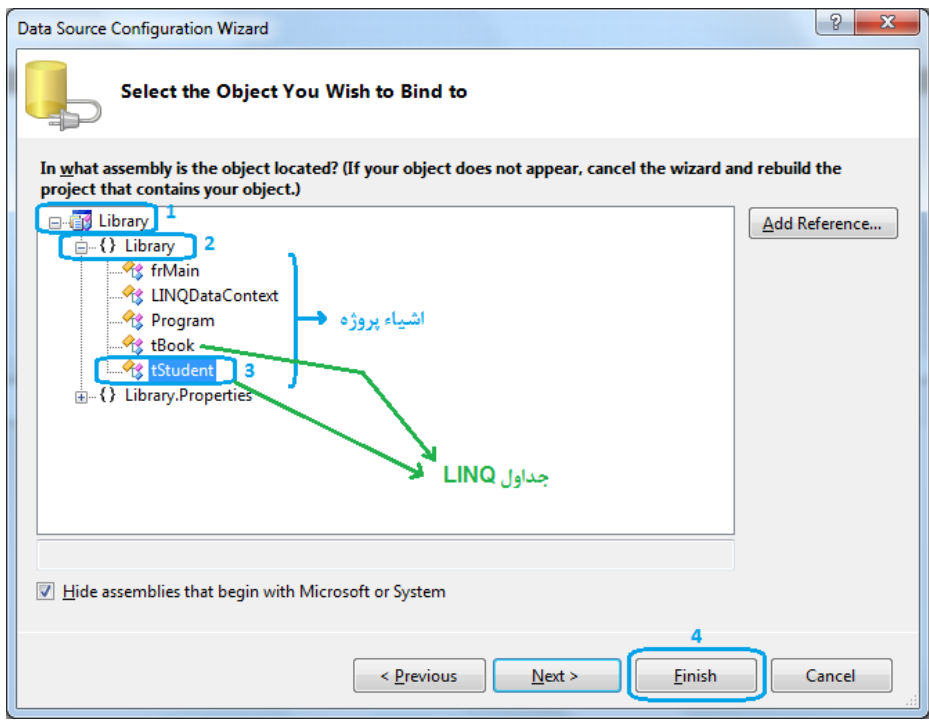

**شکل 14 - انتخاب جدول tStudent برای منبع داده**

.4 از منوی Report گزینه Sources Data را انتخاب کنید. خواهید دید دو جدول به لیست آن اضافه شده اند. جدول tStudent را انتخاب کنید و Ok را بزنید. )شکل 15(

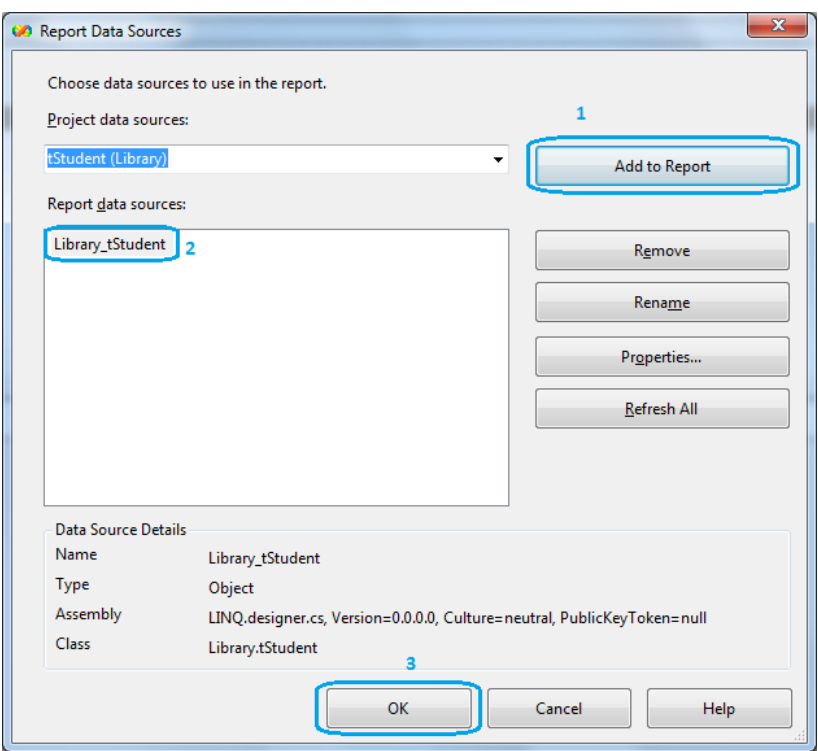

**شکل 15 - انتخاب جدول از Source Data برای گزارشگیری**

- .5 حاال فیلدها را از Sources Data بر روی گزارش بکشید و برای آنها برچسب مناسب قرار دهید و سپس گزارش را ذخیره کنید.
- .6 یک فرم جدید به نام frReport بسازید و در Toolbox از قسمت Reporting شیء Viewer Report Microsoft را روی فرم بکشید
- .7 در پانل شناور Tasks ReportViewer لینک container parent in Dock را کلیک و نام گزارش را انتخاب کنید. )شکل 16( با این کار

شیئی به نام tStudentBindingSource در نوار پایین ایجاد می شود که توسط آن و با استفاده از LINQ خروجی گزارش را کنترل می کنیم.

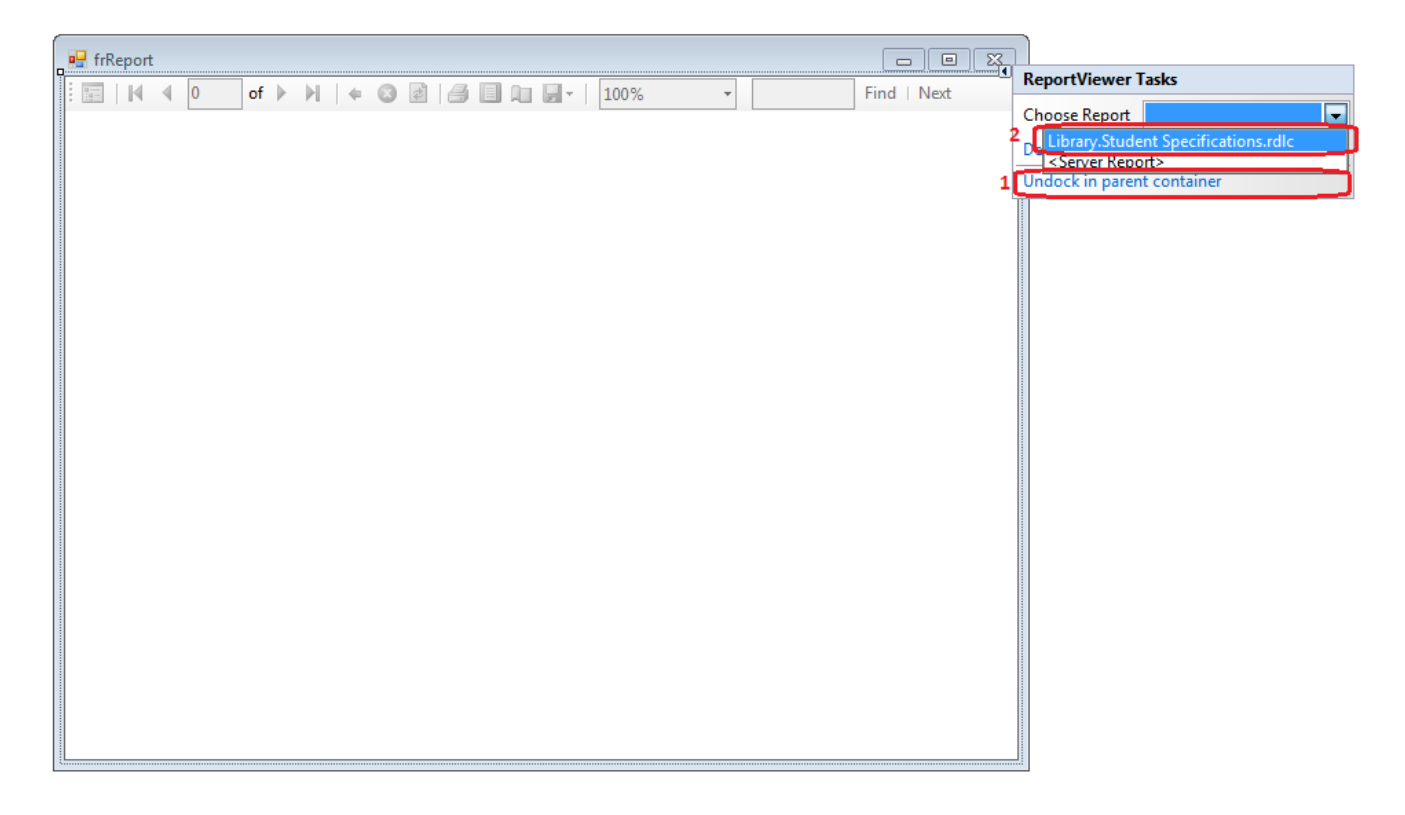

**شکل 16 - انتخاب گزارش برای Viewer Report Microsoft**

الف) تعریف یک متغیر عمومی، برای ارسال کلید از فرم اصلی به این فرم.

ب)نسبت دادن یک عبارت LINQ به خاصیت DataSource از شیء tStudentBindingSource

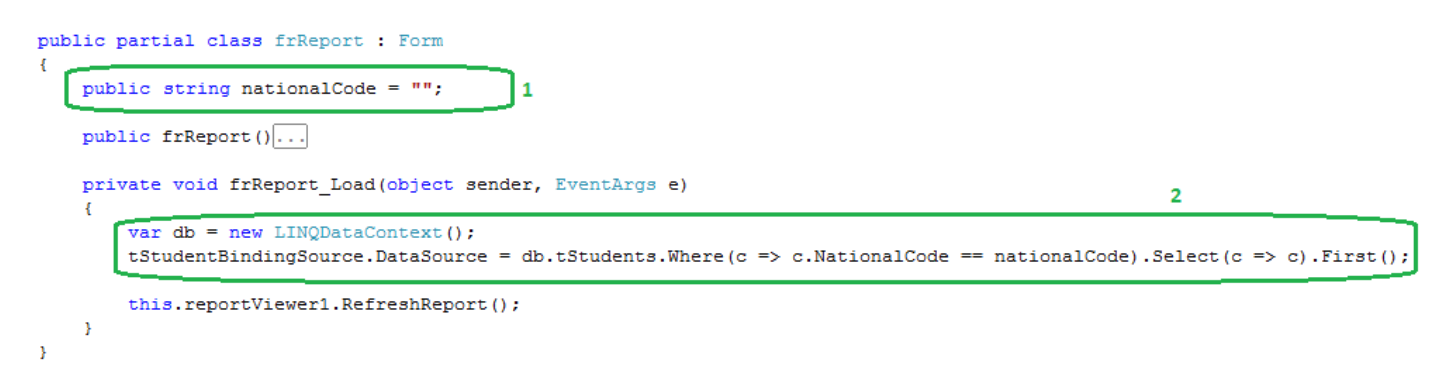

**شکل 17 - کد فرم frReport**

.9 به فرم اصلی )frMain )رفته و کد دکمه Specifications Print را بصورت زیر بنویسید.

```
private void btPrintSpecifications_Click(object sender, EventArgs e)
{
      var db = new LINODataContext();
      if (db.tStudents.Where(c => c.NationalCode == txNationalCode.Text).Count() == 1)
       {
            var f = new frReport();
             f.nationalCode = txNationalCode.Text;
             f.ShowDialog();
       }
       else
            MessageBox.Show("Student not found!");
}
```
با فرض اینکه txNationalCode را کنترل می کنید که مقدار معتبری داشته باشد.

برنامه را اجرا کنید، با وارد کردن یک کد ملی معتبر، و فشردن دکمه چاپ، فرم frReport اجرا و کد ملی برای آن ارسال می شود. سپس در هنگام لود شدن فرم چاپ، کنترل tStudentBindingSource با عبارت LINQ دارای شرط محدود کننده مقداردهی می شود و فقط یک رکورد به خروجی می رود.

## **مثالهای بیشتر**

.1 برای چاپ همه رکوردها، یک کنترل Table روی گزارش بکشید و خاصیت DataSetName آنرا برابر tStudent\_Library قرار دهید سپس آنرا مانند شکل 18 طراحی کنید:

| ← Page Header                       |                            |                                              |              |                    |     |                 |                           |
|-------------------------------------|----------------------------|----------------------------------------------|--------------|--------------------|-----|-----------------|---------------------------|
| $\cdot$ $\cdot$                     |                            |                                              |              |                    |     |                 |                           |
|                                     |                            |                                              |              |                    |     |                 |                           |
| $\sim$ $\sim$                       |                            |                                              |              |                    |     |                 |                           |
|                                     | كدملى                      | تاريخ تولد                                   | نام خانوادگی |                    | نام |                 |                           |
| $\equiv$                            | =Fields!NationalCode.Value | =Fields!Birthdav.Value  =Fields!Family.Value |              | =Fields!Name.Value |     | $\cdot$ $\cdot$ |                           |
|                                     |                            | Footer                                       |              |                    |     | $\cdot$ $\cdot$ | $\sim$<br>$\cdot$ $\cdot$ |
| $\cdots$<br>$\cdots$<br>Page Footer |                            |                                              |              |                    |     |                 |                           |
|                                     |                            |                                              |              |                    |     |                 |                           |

**شکل 18 - استفاده از کنترل Table برای نمایش چند رکورد**

در رویداد Load فرم frReport عبارت LINQ را بصورت زیر تغییر دهید تا همه رکوردها به خروجی فرستاده شود.

tStudentBindingSource.DataSource = db.tStudents;

.2 برای مرتب کردن خروجی از عبارت زیر استفاده کنید:

tStudentBindingSource.DataSource = db.tStudents.OrderBy(c => c.Family);

**نکته:** از جدول نمی توان در Header یا Footer استفاده کرد.

**قراردادن عکس داخلی )Embedded )در گزارش**

از منوی Report گزینه Images Embedded را انتخاب کنید.

دکمه ...Image New را کلیک کنید. یک تصویر انتخاب کنبد و Ok را بزنید.

یک کنترل Image در Header گزارش قرار دهید و خاصیت Source آنرا برابر Embedded و سپس خاصیت Value را برابر با نام تصویر قرار دهید.

**ذخیره عکس در بانک اطالعاتی** )از PictureBox)

//using System.IO; MemoryStream ms = new MemoryStream () ; pbPic.Image.Save(ms, pbPic.Image.RawFormat); byte[] arrImage = ms.GetBuffer(); ms.Close();

Main.db.pCardInsert(Convert.ToInt64(txID.Text), txName.Text, txFamily.Text, txSemat.Text, cbDepartment.Text, Convert.ToInt64(txCode.Text), arrImage);

**بازیابی عکس از بانک اطالعاتی** )به PictureBox)

var q = Main.db.tCards.Where(c => c.ID == id).Select(c => c).First();  $lbb$ RameFamily.Text = q.Name + " " + q.Family; lbCode.Text = q.Code.ToString(); lbDepartment.Text = q.Department;

```
lbSemat.Text = q.Semat;
lbID.Text = q.ID.ToString();
```

```
byte[] arrImage = q.Pic.ToArray();
MemoryStream ms = new MemoryStream(arrImage);
pbMain.Image = Image.FromStream(ms);
```
**پروسیجر ذخیره عکس در بانک اطالعاتی** )فقط یک پارامتر از نوع image اضافه کنید(

ALTER PROCEDURE [dbo].[pCardInsert] @ID bigint, @Name nvarchar(20), @Family nvarchar(30), @Semat nvarchar(40), @Department nvarchar(30), @Code bigint, @Pic image AS INSERT INTO tCard VALUES(@ID, @Name, @Family, @Semat, @Department, @Code, @Pic) RETURN

# **بازیابی عکس از بانک اطالعاتی و نمایش دادن در گزارش**

.1 یک فیلد با نوع image در جدولی به نام tCard بسازید و جدول را ذخیره کنید.

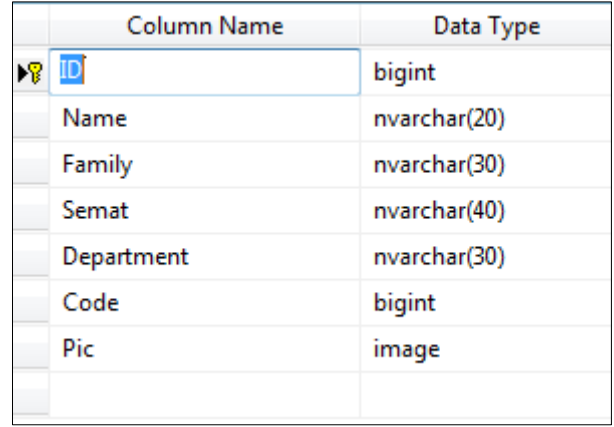

**شکل 19 - جدول tCard با فیلدی از نوع Image**

.2 جدول را به LINQ بکشید و مانند شکل زیر نوع فیلد Pic را تغییر دهید.

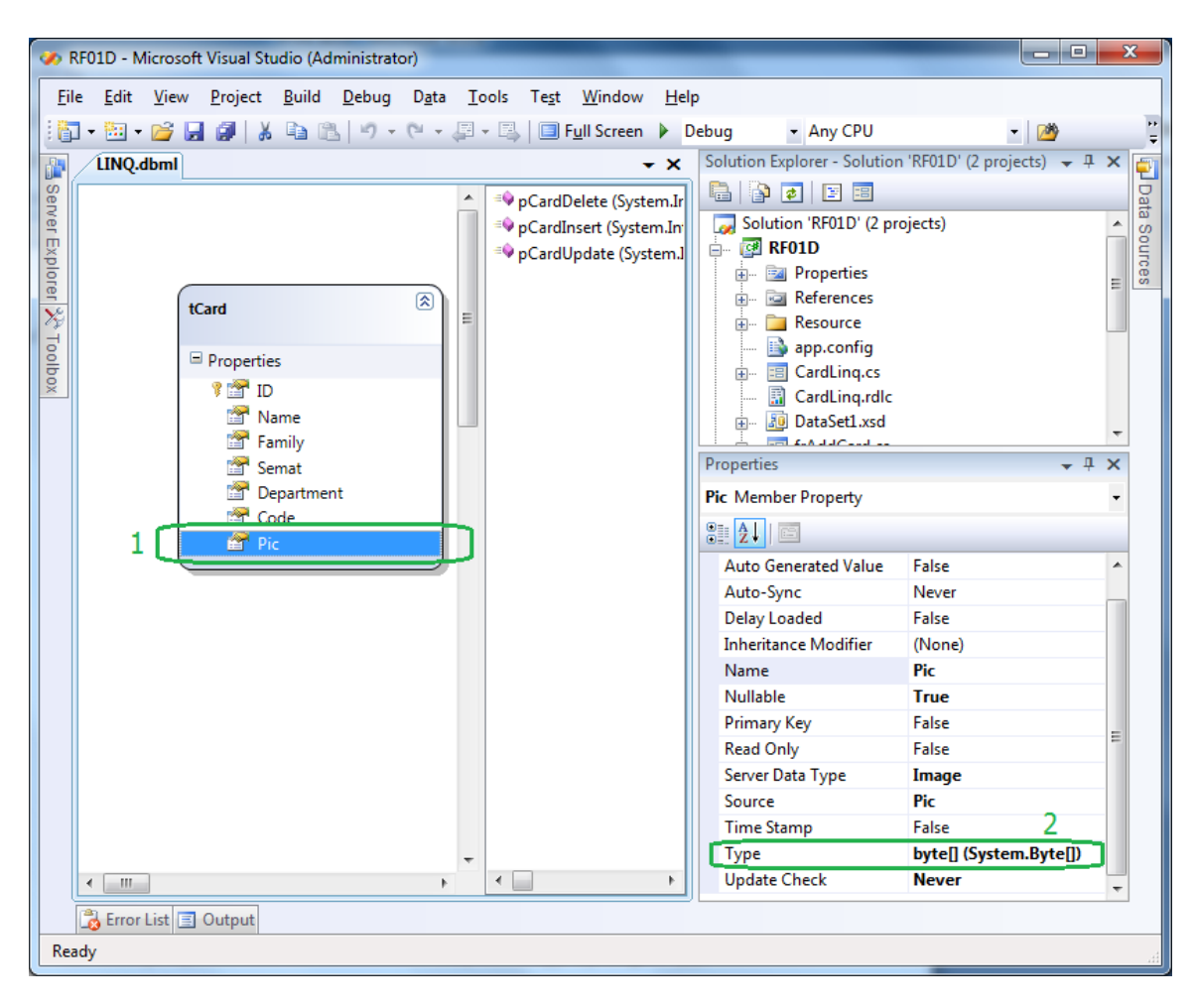

**شکل 20 - تنظیمات فیلد Pic در محیط LINQ**

.3 یک کنترل Textbox و یک Image روی گزارش rdlc قرار دهید. در Properties مربوط به کنترل Textbox خاصیت Hidden > Visibility را برابر True قرار دهید.

عکس را توسط کنترل میانی Textbox از بانک اطالعاتی دریافت می کنیم و پس از تبدیل، به کنترل Image می فرستیم.

.4 کنترل Textbox را به txBuffer تغییر نام دهید. و برای خاصیت Value آن مقدار زیر را بنویسید:

=ToBase64String(First(Fields!Pic.Value, "Library\_tStudent"))

.5 برای خاصیت Value کنترل Image مقدار زیر را بنویسید و مطابق شکل آنرا تنظیم کنید.

=FromBase64String(ReportItems!txBuffer.Value)

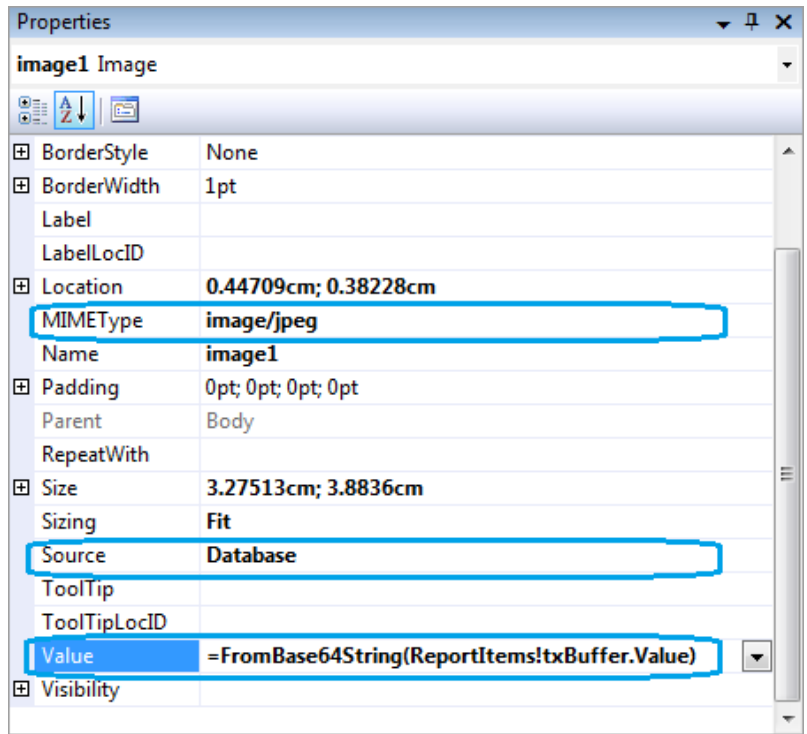

**شکل 21 - تنظیمات کنترل Image**

با اجرای برنامه، عکس در Image به نمایش در می آید.

توجه داشته باشید برای ذخیره عکس در فیلدی از نوع Image آنرا به یک آرایه از نوع byte تبدیل کردیم و برای بازیابی این فیلد از بانک اطالعاتی و نمایش در PictureBox آنرا دوباره تبدیل به عکس کردیم. .1 یک فایل از نوع Handler Generic با نام ashx.HandlerPersonel به پروژه اضافه کنید. و متد ProcessRequest را بصورت زیر جایگزین کنید:

```
public void ProcessRequest(HttpContext context)
{
    //using System.Data.SqlClient;
    //using System.Configuration;
    string id = context.Request.QueryString["id"];
    SqlConnection Cn = new 
SqlConnection(ConfigurationManager.ConnectionStrings["testConnectionString"].ConnectionString);
   Cn.Open();
   SqlCommand command = new SqlCommand("SELECT Img FROM vPersonel WHERE PersonelCode=" + id, Cn);
   SqlDataReader dr = command.ExecuteReader();
   dr.Read();
   context.Response.BinaryWrite((Byte[])dr[0]);
   Cn.Close();
   context.Response.End();
 }
```
**.2 یک کنترل Image در صفحه ای که می خواهید عکس را نمایش دهید، قرار دهید.**

**.3 رویداد زیر را برای** GridView **بنویسید. با انتخاب هر ردیف از** GridView کلید جدول به فایل ashx.HandlerPersonel **ارسال می شود و عکس در** 1Image **به نمایش در می آید. در صورتیکه عکس وجود نداشته باشد، تصویر** png.NoImage **نمایش داده می شود.**

```
protected void GridView1_SelectedIndexChanged(object sender, EventArgs e)
{
   var db = new LINQAccountingDataContext();
   if (db.vPersonels.Where(c => c.PersonelCode == Convert.ToDouble(GridView1.SelectedRow.Cells[3].Text)).Select(c => c.Img).First() != null)
                Image1.ImageUrl = "HandlerPersonel.ashx?id=" + 
                GridView1.SelectedRow.Cells[3].Text;
    else
       Image1.ImageUrl = "Images/NoImage.png";
}
```
**REB**